# Q JWW 標準の8種類の色と線種で保存したい

# A 保存時のダイアログで設定します

## JWW 形式で図面を保存するときの色と線種は、JWW 標準の8種類で出力する方法と、SXF 拡張線色、線種で出力する 方法があります。

1 [ホーム]タブ-[名前を付けて保存]で JWW 形式を選択し、[JWW 形式で保存]ダイアログを表示します。 [設定]タブを開き、「Jw\_cad 標準の線色・線種」を選択します。

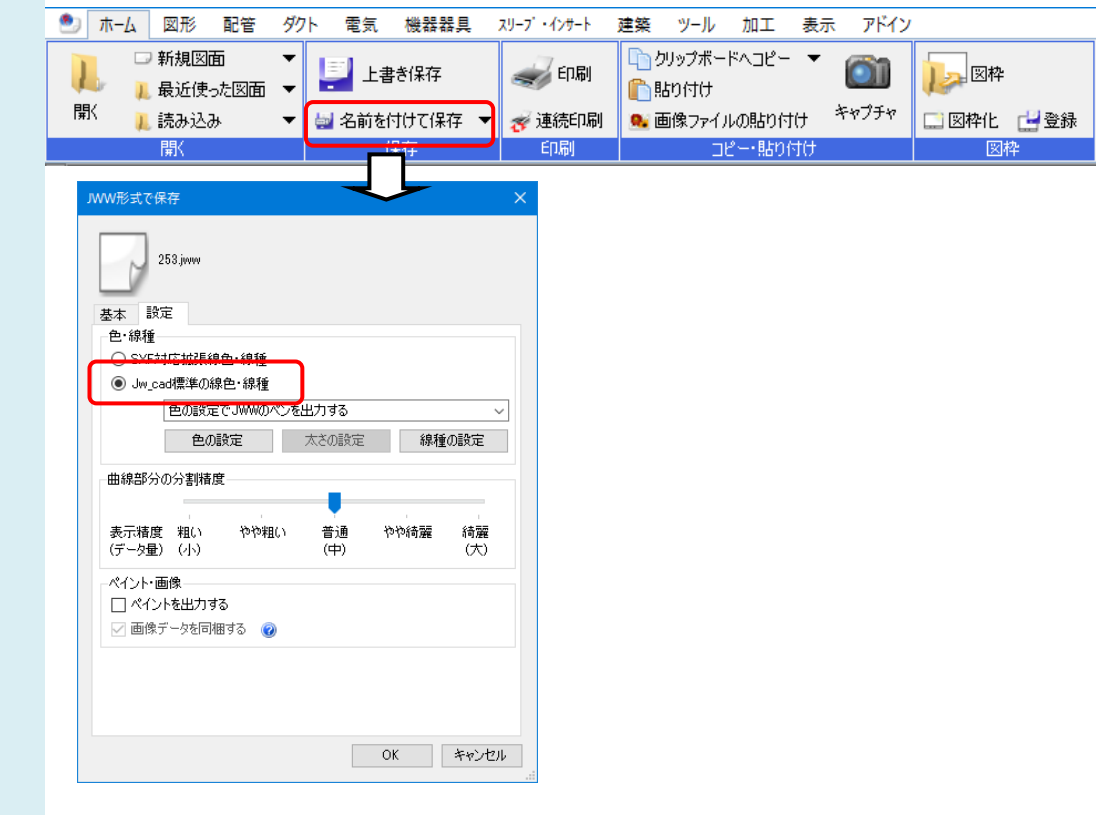

2 色と太さのどちらを基準に JWW のペンに変換するかを選択します。 図面と近い色で出力する場合は「色の設定で JWW のペンを出力する」を、 図面と近い線太さで出力する場合は「太さの設定で JWW のペンを出力する」を選択します。

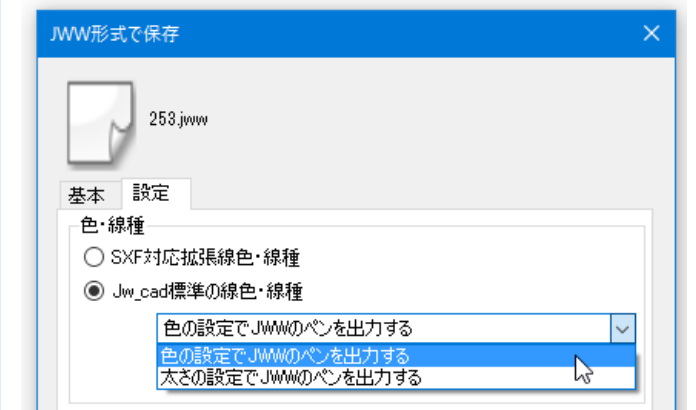

### ●「色の設定で JWW のペンを出力する」

レブロで使用している色を、JWW 標準の8種類のペンに変換して出力します。

[色の設定]をクリックし、[色の設定]ダイアログからレブロの色に対して出力する JWW のペンを設定します。ペンの 項目を指定して[編集]をクリックまたはペンの項目をダブルクリックし、[色の設定]ダイアログから JWW のペンを指 定します。

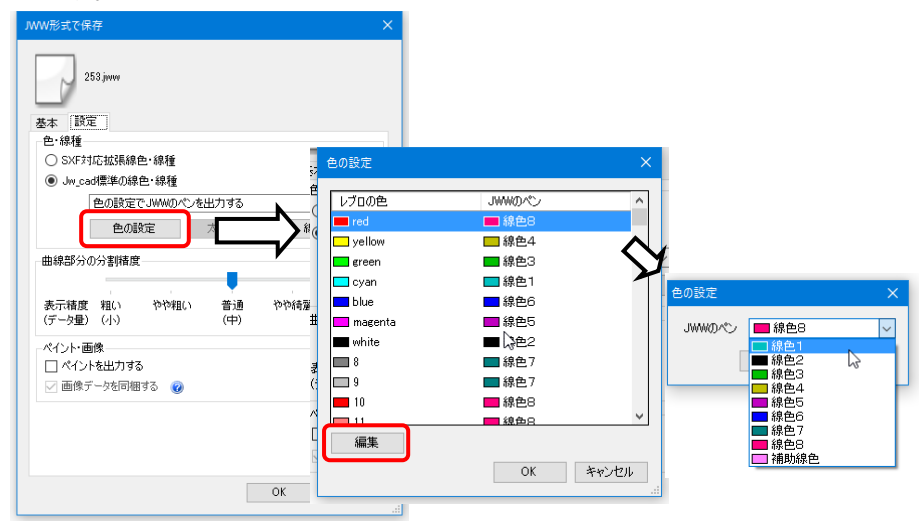

#### ●「太さの設定で JWW のペンを出力する」

レブロの線太さを、JWW 標準の8種類のペンに変換して出力します。

[太さの設定]をクリックし、[太さの設定]ダイアログからレブロの線太さに対して出力する JWW のペンを設定しま す。ペンの項目を指定して[編集]をクリックまたはペンの項目をダブルクリックし、[太さの設定]ダイアログから JWW のペンを指定します。

レブロの太さを、JWW のどのペンに変換するかを設定します。

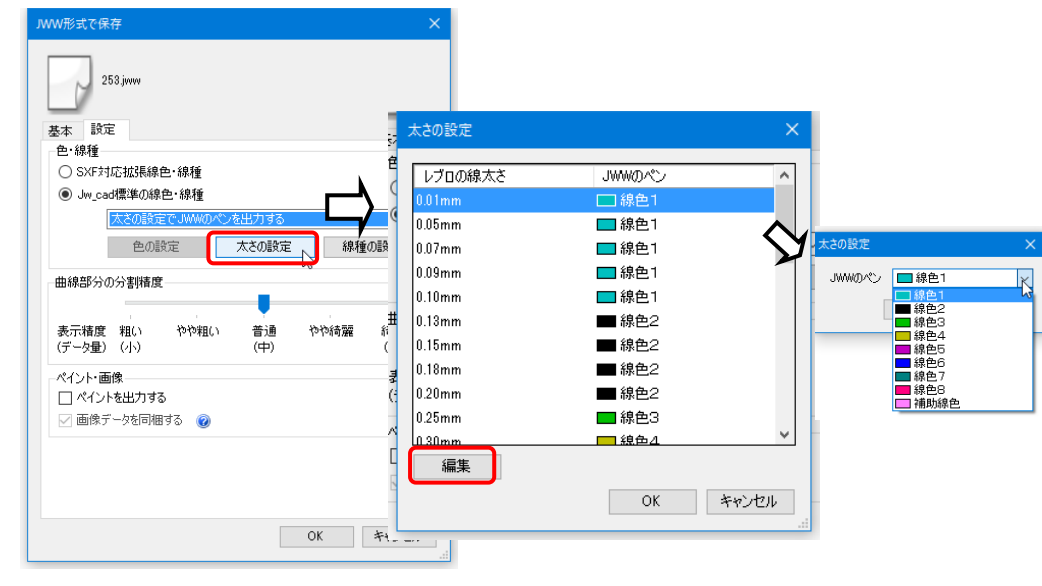

3 レブロの線種を、JWW 標準の8種類の線種に変換して出力します。

[線種の設定]をクリックし、[線種の設定]ダイアログからレブロの線種に対して出力する JWW の線種を設定しま す。線種の項目を指定して[編集]をクリックまたは線種の項目をダブルクリックし、[線種の設定]ダイアログから JWW の線種を指定します。

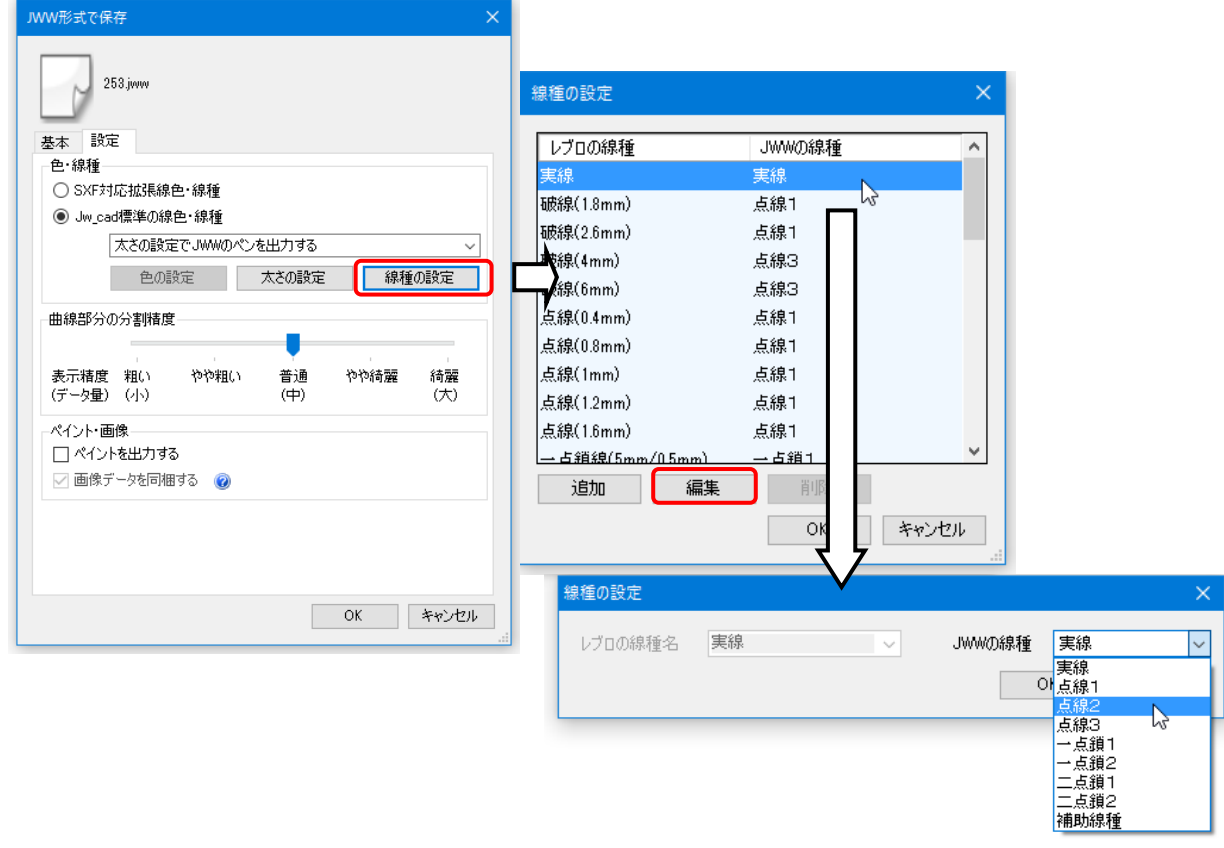

#### レブロで追加した拡張線種を設定するには、[追加]をクリックします。 [線種の追加]ダイアログから拡張線種を選択し、JWW の線種を指定します。

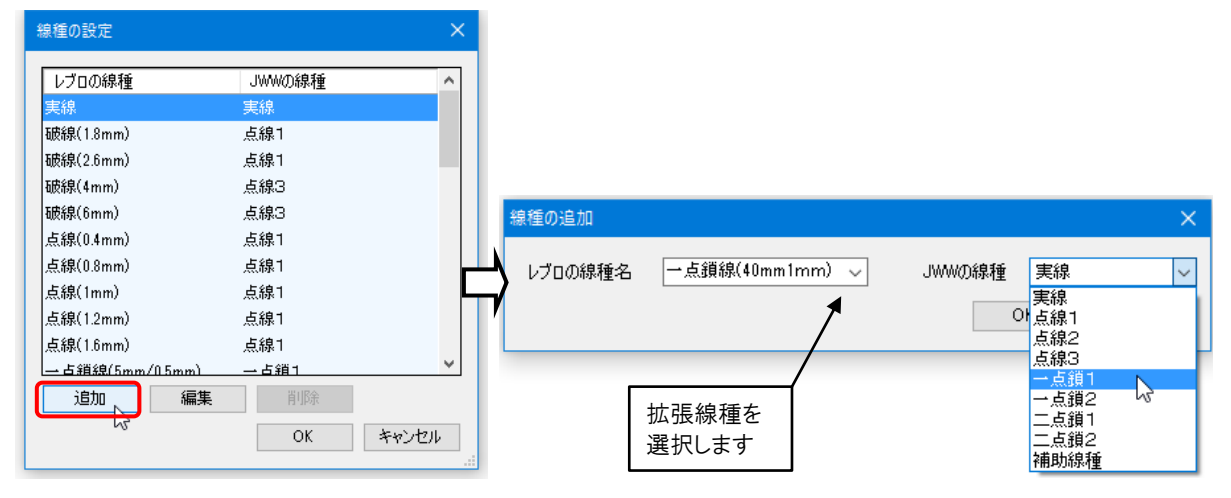